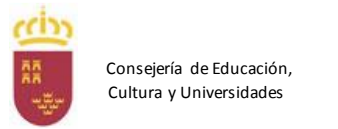

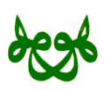

### **IES BEN ARABÍ**

# **PROYECTO ENSEÑANZA XXI. CURSO 2014-2015. REUNIÓN INFORMATIVA DE 14 DE ENERO 2015**

Con el fin de avanzar en la implantación de nuevas medidas del proyecto Enseñanza XXI, en el curso 2014-15, se abordan a continuación los siguientes aspectos:

## **1. Mirador: Acceso**

Para acceder a la web de Mirador debemos introducir la dirección <https://mirador.murciaeduca.es/GICPadres> y elegir la opción de "acceso alumnos". A continuación escribimos los datos de acceso (NRE y clave) que son los mismos que les proporcionamos para acceder a Aula XXI y al correo electrónico (salvo que la haya cambiado el alumno). Una vez hecho, aparecerá el nombre del alumno, sobre el que podremos pinchar para acceder a toda su información. Esta información aparece dividida en varias pestañas que explicamos en los siguientes apartados.

## **2. Mirador: Datos personales**

En este apartado podrán ver los datos que constan del alumno (nombre, dirección, teléfonos,...).

## **3. Mirador: Calificaciones del alumno**

Permite ver las calificaciones del alumno del curso actual, una vez activadas. La activación de las calificaciones de cada trimestre se producirá el día de entrega de las mismas.

## **4. Mirador: Asistencia del alumno**

Aparece un calendario que muestra en rojo los días en los que ha faltado el alumno. Al pinchar en ellos nos indica las asignaturas en las que se ha producido dicha ausencia.

## **5. Mirador: Horario**

Muestra el horario del alumno incluyendo el profesor que imparte cada asignatura. Aparece la opción de enviar un correo al profesor, pero este lo recibirá y no **tendrá la opción de responder**. Para obtener repuesta se debe hacer desde la pestaña de **"citas"**.

### **6. Mirador: Fechas de evaluación**

**Horarios Integrados**

Aparece la fecha en la que deben estar todas las notas puestas por los profesores pero no coincide con la entrega de notas.

## **7. Mirador: Tutorías:**

Muestra las horas de visitas de padres de cada profesor. Al igual que en "horario", deja escribir un correo al profesor que será visto por el profesor pero que tampoco podrá ser contestado. Para ello se debe usar **"citas"**, como se ha dicho anteriormente.

### **8. Mirador: Citas**

Nos permite pedir cita con un profesor del grupo. Para ello debemos pinchar en **"solicitar cita"** y se abrirá una ventana para que elijamos al profesor, el día (no la hora), y un texto para el profesor, a continuación le daremos a **enviar**. Desde ese momento, la cita aparecerá con las opciones de modificar y borrar, a la espera que el profesor la confirme. Una vez el profesor la confirme, ya nos aparecerá como confirmada, con la hora y un texto por parte del profesor.

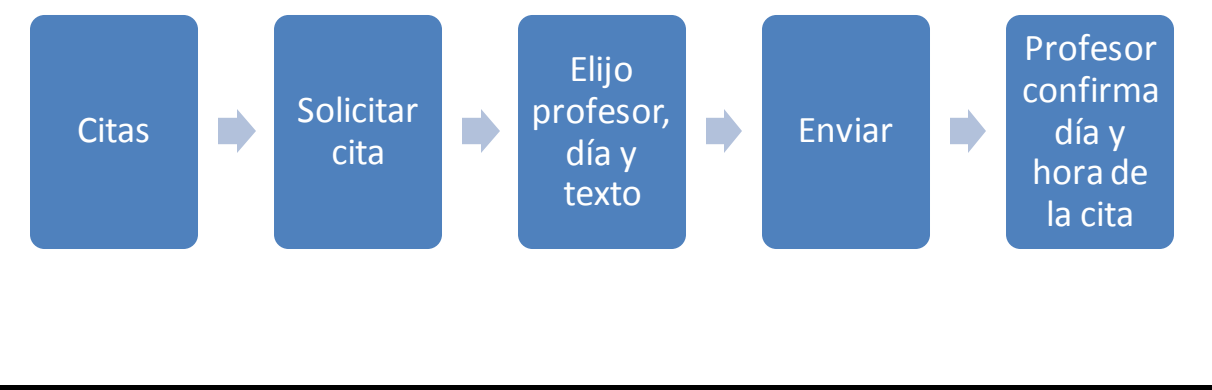

Erasmus+

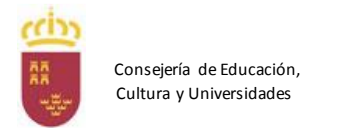

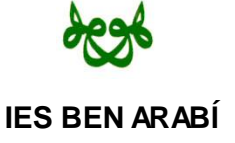

## **9. Mirador: Correo**

Permite acceder al correo murciaeduca del alumno. También aparece un correo alternativo del coordinador para facilitar el proceso de alta de los alumnos durante el mes de septiembre.

## **10. Mirador: Centro**

Muestra los datos del centro (dirección, teléfono…) y miembros del Equipo Directivo y del Consejo Escolar.

### **11. Mirador: Historial**

Permite consultar e imprimir las calificaciones del alumno de cursos anteriores.

## **12. Aula XXI: Calendario**

A partir de la 2ª evaluación incluiremos los exámenes en el calendario para que los alumnos y padres tengan de un vistazo las fechas de los exámenes nada más entrar en Aula XXI.

## **13. Aula XXI: Información metodológica**

Se ha pedido al profesorado que al principio de cada asignatura de Aula XXI aparezcan tres archivos indicando los criterios de calificación, la temporalización de los temas y la metodología de trabajo.

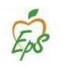

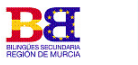

**Horarios Integrados**

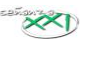

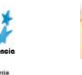

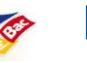

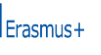

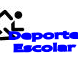

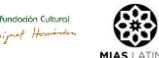